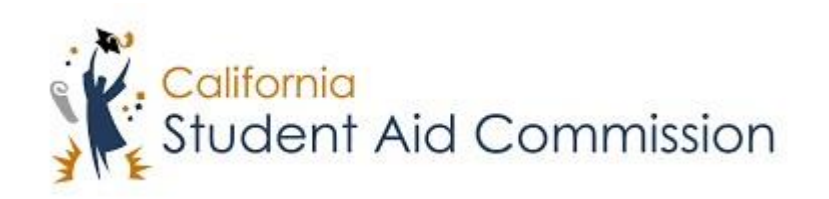

# User Reference Guide

## WebGrants 4 Students

*Submit a School Change (Cal Grant)*

### **Table of Contents**

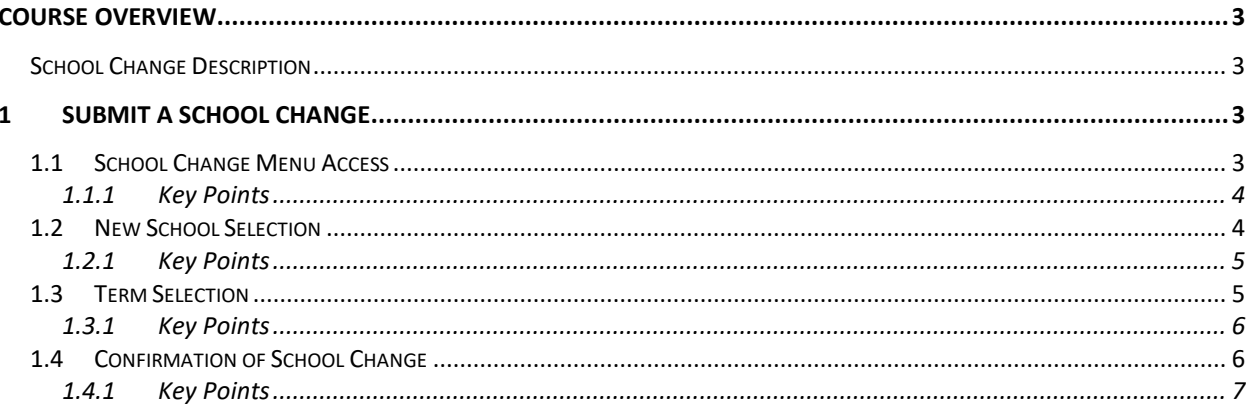

#### <span id="page-2-0"></span>**COURSE OVERVIEW**

#### <span id="page-2-1"></span>**School Change Description**

Cal Grant students who will be attending a different Cal Grant eligible school, other than the one they are listed as attending in WebGrants 4 Students, must make a school change in order to receive their award at their new school.

#### **1 SUBMIT A SCHOOL CHANGE**

Lesson Objectives:

• This user guide will explain how a student will submit a school change.

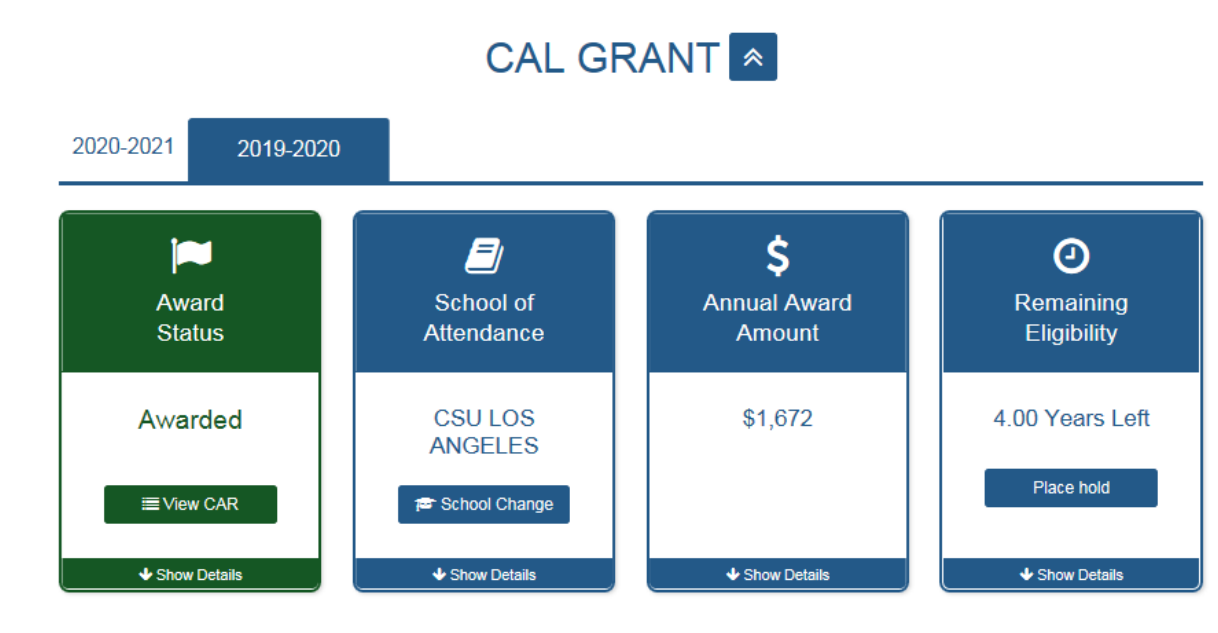

#### **1.1 'School Change' Menu Access**

(Figure 1 – WebGrants 4 Students)

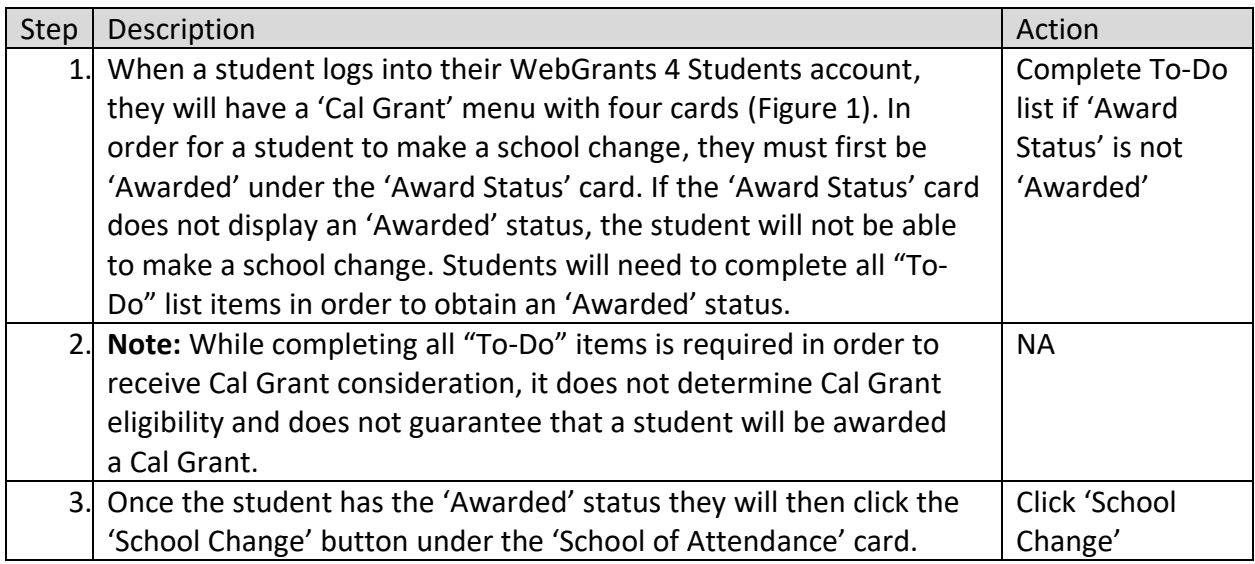

#### <span id="page-3-0"></span>**1.1.1 Key Points**

• Log into WebGrants 4 Students and click the 'School Change' button under the 'Cal Grants' panel, 'School of Attendance' card.

#### **1.2 New School Selection**

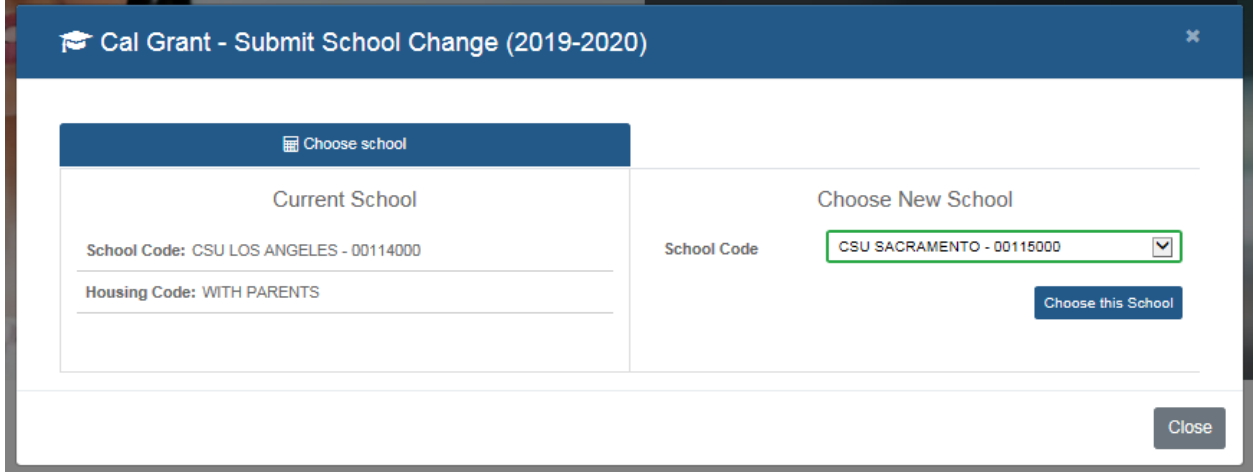

#### (Figure 2 – WebGrants 4 Students)

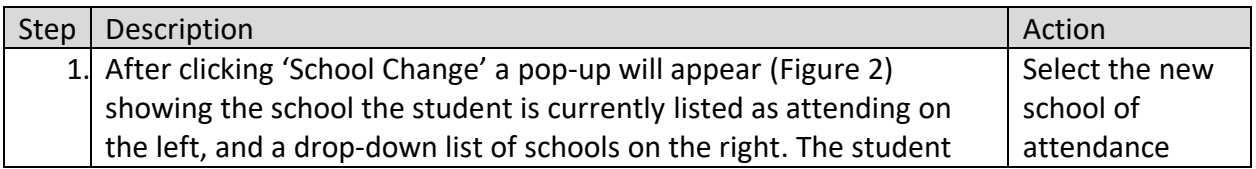

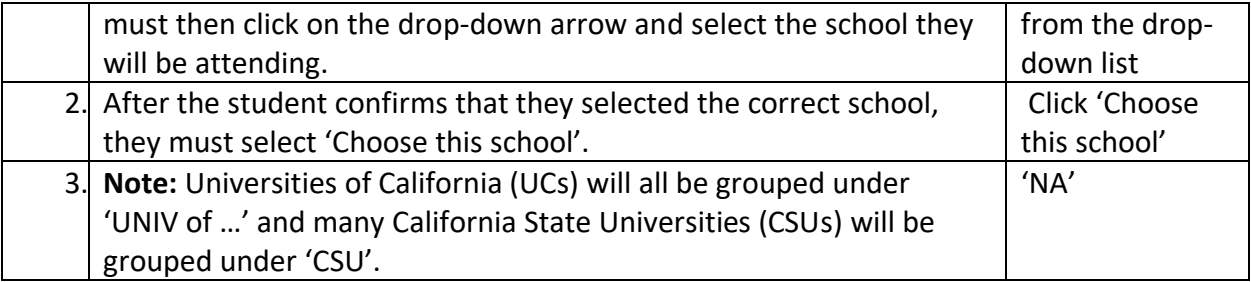

#### <span id="page-4-0"></span>**1.2.1 Key Points**

- Select the school you plan on attending from the drop-down list.
- Click 'Choose this School'.

#### **1.3 Term Selection**

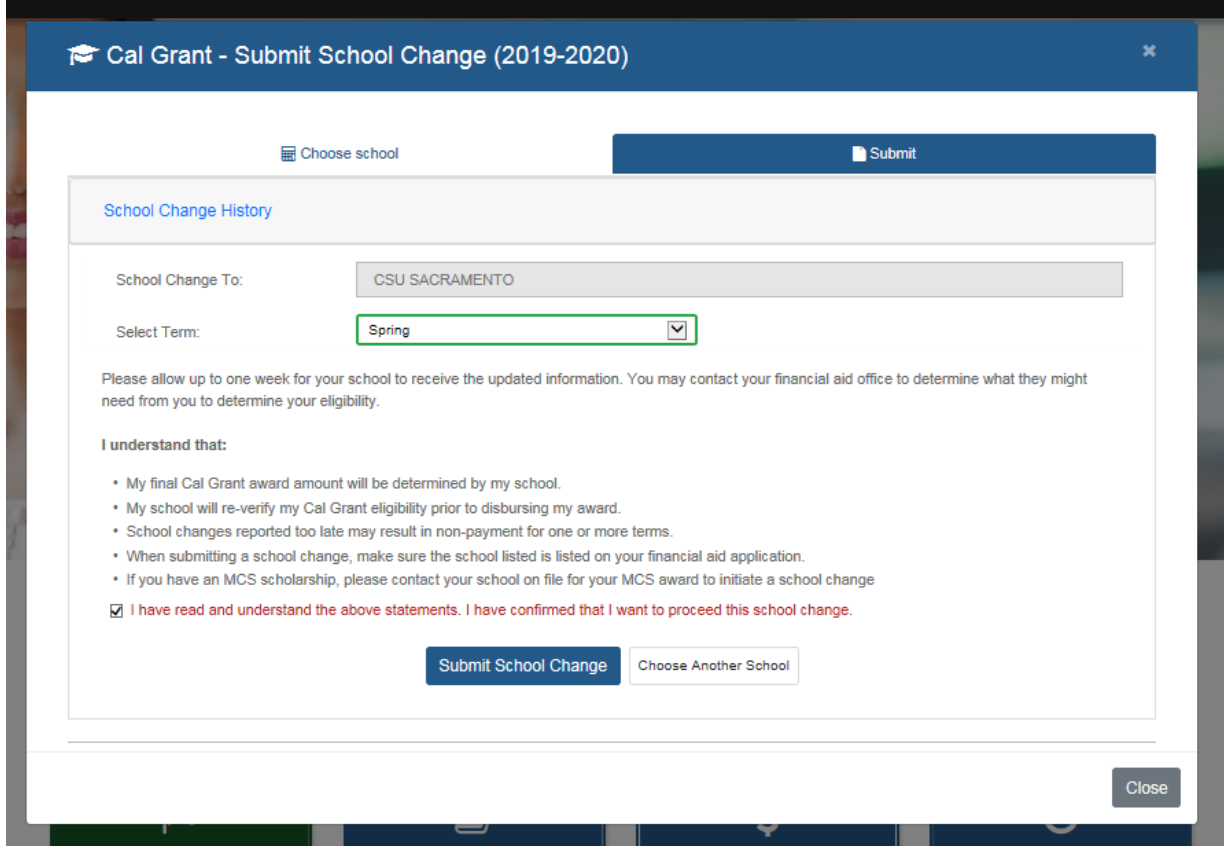

#### (Figure 3 – WebGrants 4 Students)

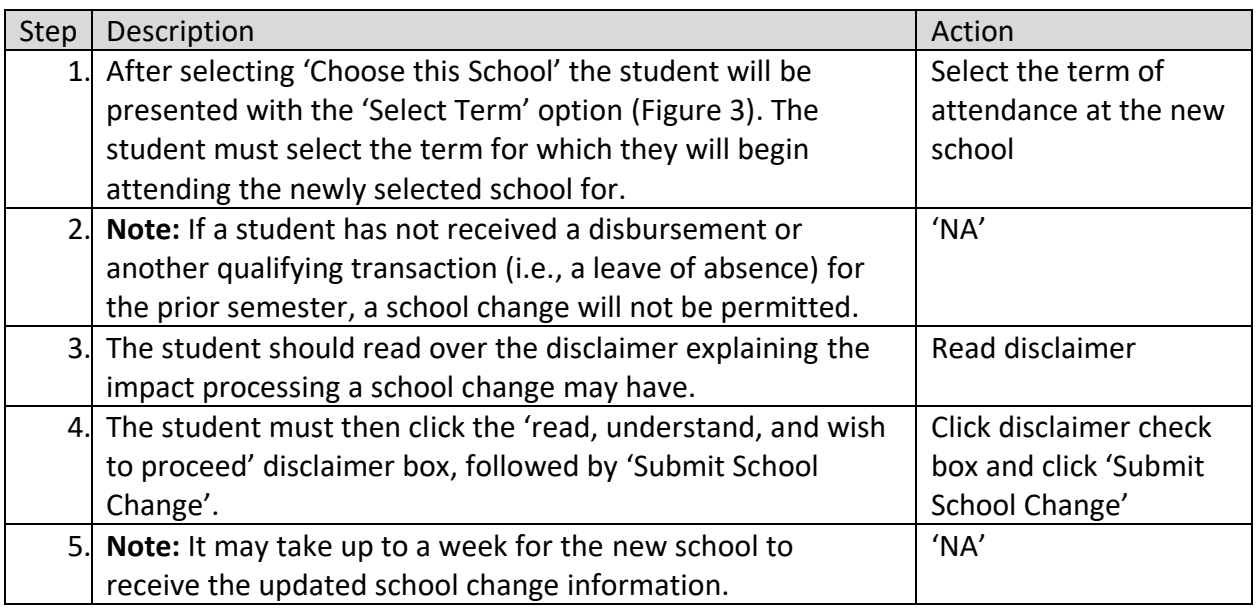

#### <span id="page-5-0"></span>**1.3.1 Key Points**

- Select the term you plan to begin enrollment at the new school.
- Click disclaimer checkbox, then click 'Submit School Change'.

#### **1.4 Confirmation of School Change**

![](_page_5_Figure_6.jpeg)

(Figure 5 – WebGrants 4 Students)

![](_page_6_Picture_95.jpeg)

#### **1.4.1 Key Points**

• Make sure school change was successful.